**DE - Deutsch** 

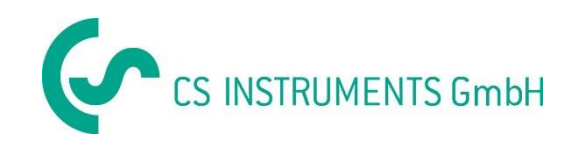

# **Bedienungsanleitung**

# **CS Instruments GmbH**

# **Service Software Dew Point Sensors**

## Inhaltsverzeichnis

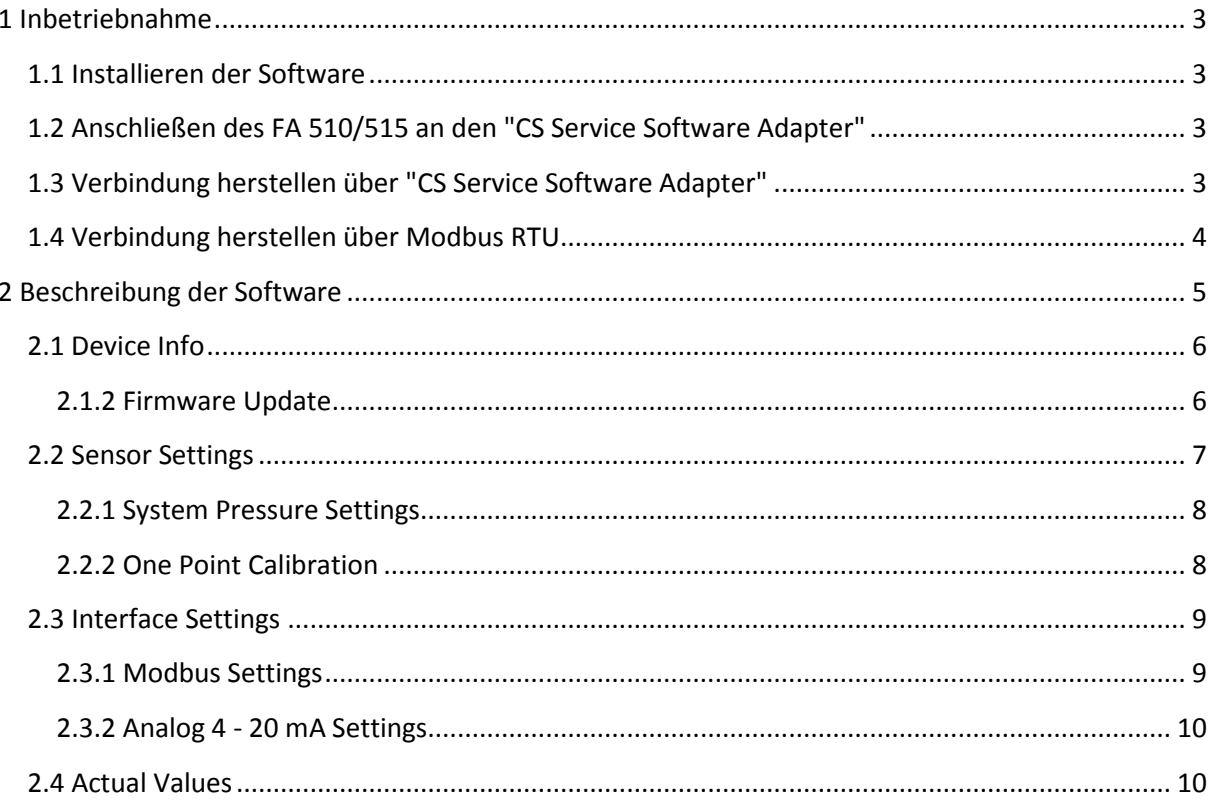

## <span id="page-2-0"></span>**1 Inbetriebnahme**

### <span id="page-2-1"></span>**1.1 Installieren der Software**

Bitte installieren Sie nun die aktuellste Version der "CS Instruments GmbH - Service Software Dew Point Sensors".

Diese finden Sie unter:

**www.cs-instruments.com --> Downloads --> Software --> Firmware Sensoren & Service Software**

## <span id="page-2-2"></span>**1.2 Anschließen des FA 510/515 an den "CS Service Software Adapter"**

- Verbinden Sie den "CS Service Software Adapter" mit dem Stromnetz.
- Jetzt verbinden Sie den "CS Service Software Adapter" mit dem **Anschlussstecker A** des Taupunktsensors.
- Schließen Sie zuletzt den "CS Service Software Adapter" per USB Port an Ihrem PC an.

## <span id="page-2-3"></span>**1.3 Verbindung herstellen über "CS Service Software Adapter"**

Öffnen Sie die neuste Version der "CS Instruments GmbH - Service Software Dew Point Sensors". Wählen Sie unter "Port" den "Com-Port". Stellen Sie sicher, dass der Haken bei "CA5xx" gesetzt wurde, wenn Sie im Besitz eines FA 510/515 sind und diesen Sensor mit dem "CS Service Software Adapter" verbinden möchten.

Wenn Sie im Besitz eines mobilen Gerätes wie dem DP 500/510 sind verbinden Sie das Gerät über die USB Schnittstelle mit dem PC, wählen Sie bitte "DP500 USB" aus und drücken Sie "Connect".

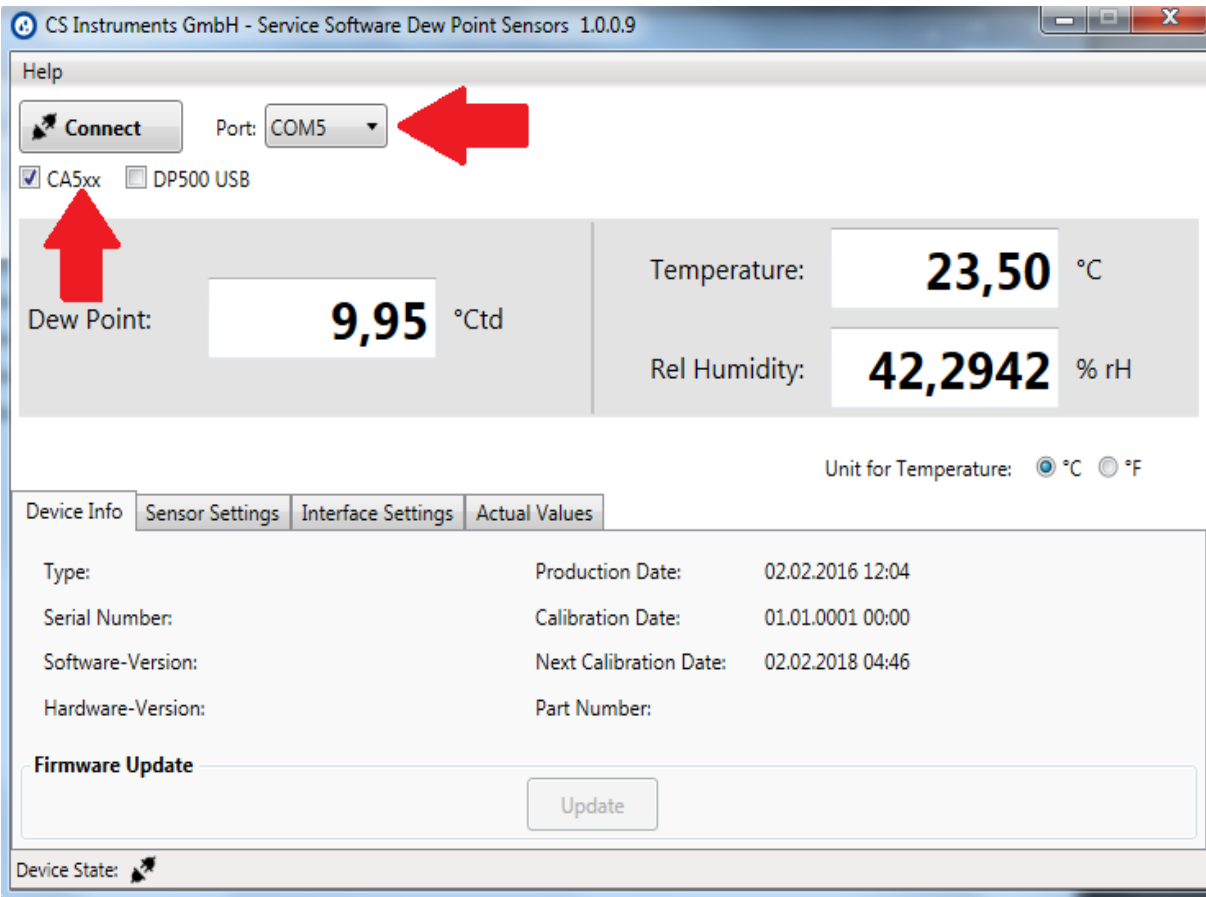

## <span id="page-3-0"></span>**1.4 Verbindung herstellen über Modbus RTU**

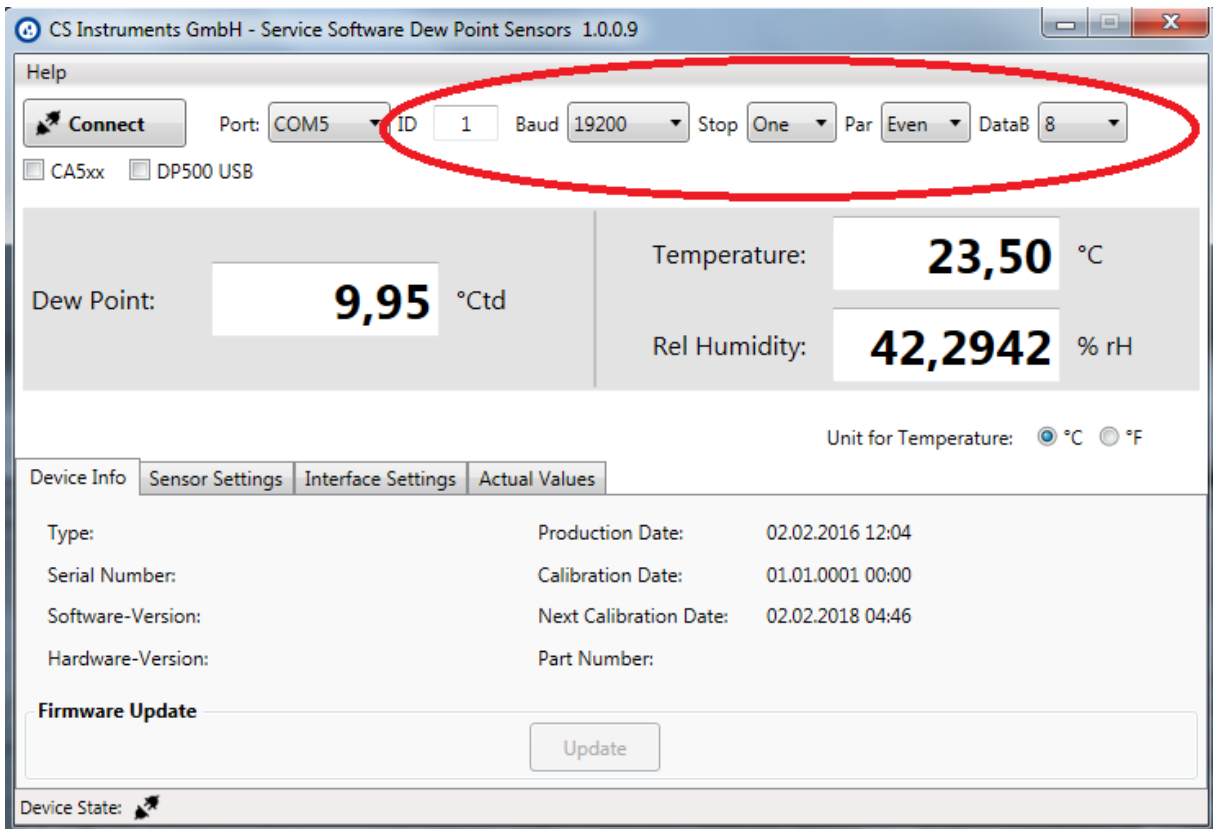

Falls Ihnen der "CS Service Software Adapter" nicht zur Verfügung steht und Sie einen eigenen Modbus-Umsetzer besitzen, entfernen Sie bitte den Haken in den Feldern **"CA5xx"** und **"DP500 USB"**.

Tragen Sie die spezifischen Werte des Sensors in den oben rot markierten Bereich ein.

Standartwerte:

- $\bullet$  ID: 1
- Baud: 19200
- Stop: 1
- Parity: even
- DataB: 8

**Sehen Sie hierfür bitte auch 2.3.1 Modbus Settings** 

## <span id="page-4-0"></span>**2 Beschreibung der Software**

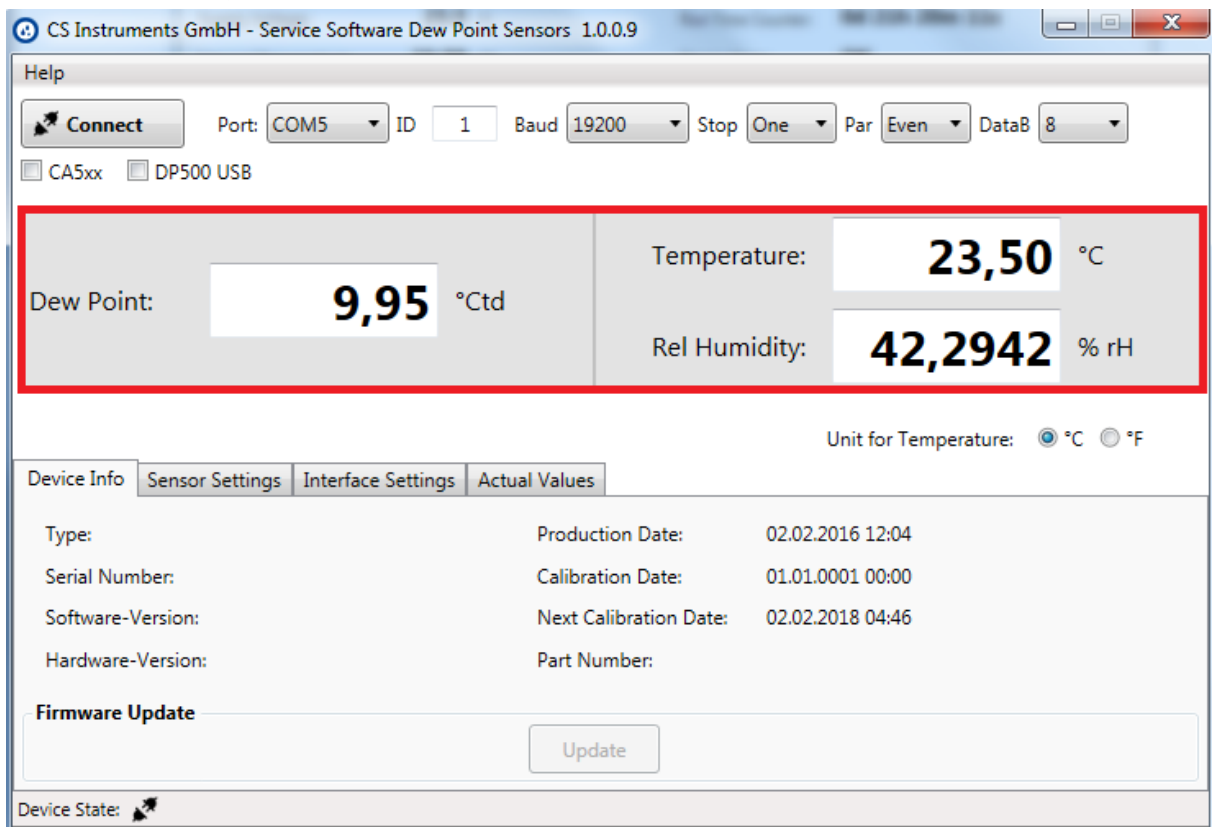

Im oberen Teil des Fensters sehen Sie aktuelle Messwerte des angeschlossenen Sensors.

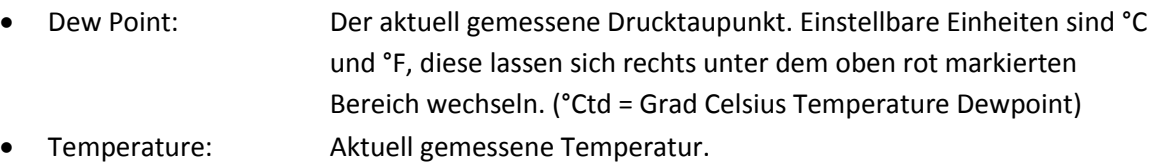

Rel Humidity: Relative Feuchtigkeit der Luft gemessen in %.

## <span id="page-5-0"></span>**2.1 Device Info**

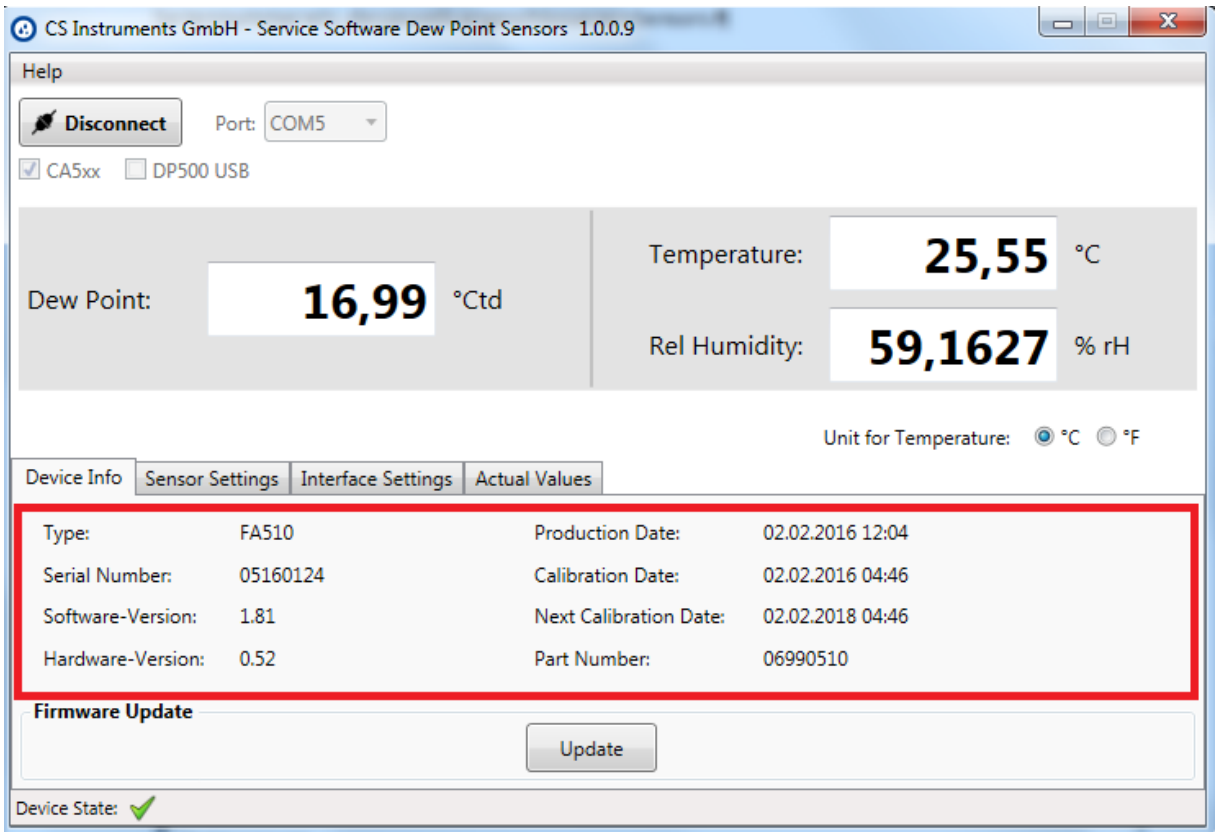

Sie können unter "Device Info" verschiedene spezifische Informationen des angeschlossenen Sensors einsehen: Sensor Modell, Seriennummer, Herstelldatum, etc.

#### <span id="page-5-1"></span>**2.1.2 Firmware Update**

Unter diesem Menüpunkt können Sie verfügbare Updates auf das Gerät aufspielen. Klicken Sie hierzu auf **"Update"**.

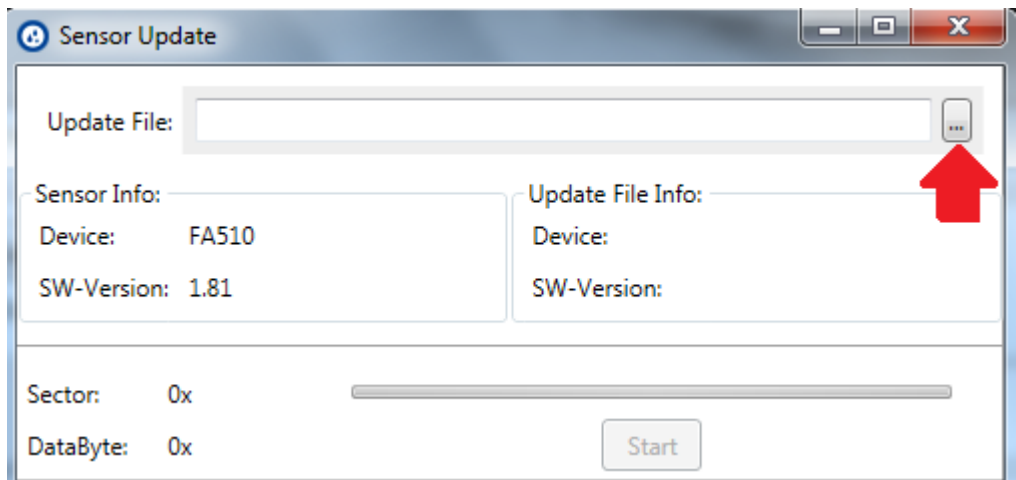

Wählen Sie das oben rot markierte Kontrollkästchen aus, geben Sie den Pfad zu der jeweiligen Update Datei an und klicken Sie Start.

Die aktuellste Datei können Sie auf der CS-Instruments Homepage downloaden.

**www.cs-instruments.de --> Downloads --> Software --> Firmware Sensoren & Geräte Software**

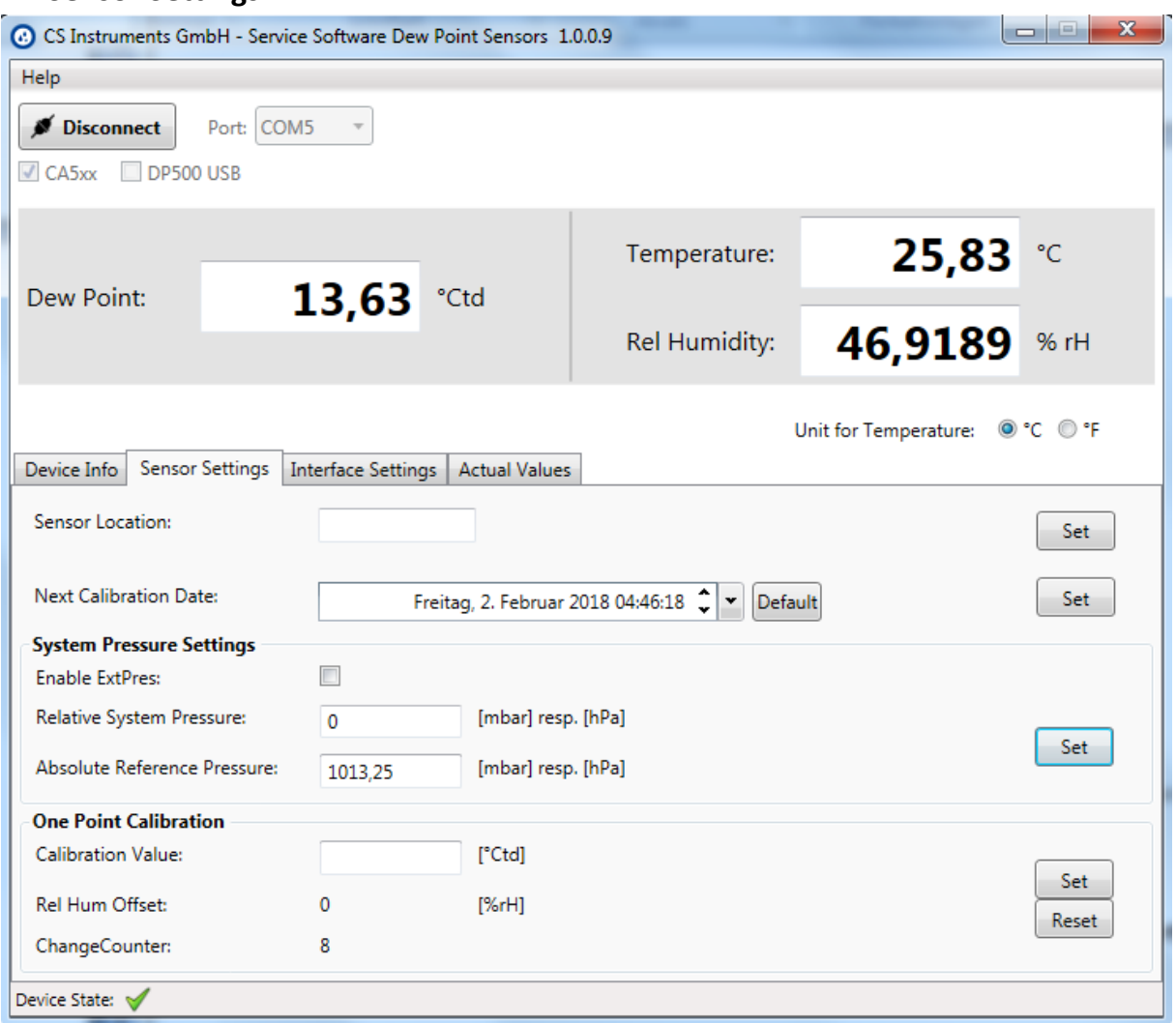

#### <span id="page-6-0"></span>**2.2 Sensor Settings**

Sensor Location: Sie können hier einen beliebigen, bis zu 15 Zeichen langen Text, eingeben. **Beispiel:** Standort des Sensors, Name des Sensors.

Next Calibration Date: Hier lässt sich das nächste Kalibrierdatum festlegen.

### <span id="page-7-0"></span>**2.2.1 System Pressure Settings**

Falls Sie ein DP 510 angeschlossen haben und an dieses wiederum einen externe Drucksonde, können Sie unter "Enable ExtPres" den extern gemessenen Druck als Rechengrundlage für den Drucktaupunkt verwenden.

Unter "Relative System Pressure" lässt sich der im System herrschende Druck manuell eingeben.

Den Referenzdruck können Sie unter "Absolute Referenz Pressure" festlegen. **Dieser wird Standardmäßig als Rechengrundlage für den Drucktaupunkt verwendet.** 

#### <span id="page-7-1"></span>**2.2.2 One Point Calibration**

Unter "Calibration Value" lässt sich der Sensor auf einen gewünschten Wert kalibrieren.

### **Achtung:**

Bevor Sie einen Taupunkt- oder Feuchteabgleich durchführen, müssen unbedingt folgende Punkte beachtet werden:

- Führen Sie den Taupunktabgleich am Arbeitspunkt durch. Messen Sie in der Praxis bei ca. 40° Ctd., dann kalibrieren Sie bitte an diesem Punkt.
- Kalibrieren Sie nicht bei zu hohen Taupunkten, da ansonsten erhebliche Fehler bei tiefen Taupunkten entstehen können.
- Wir empfehlen einen Abgleich zwischen -40 und -55 °Ctd.
- Verwenden Sie bitte hochpräzise Referenzmessgeräte.
- Halten Sie eine Angleichzeit von mindestens einer Stunde ein.

## <span id="page-8-0"></span>**2.3 Interface Settings**

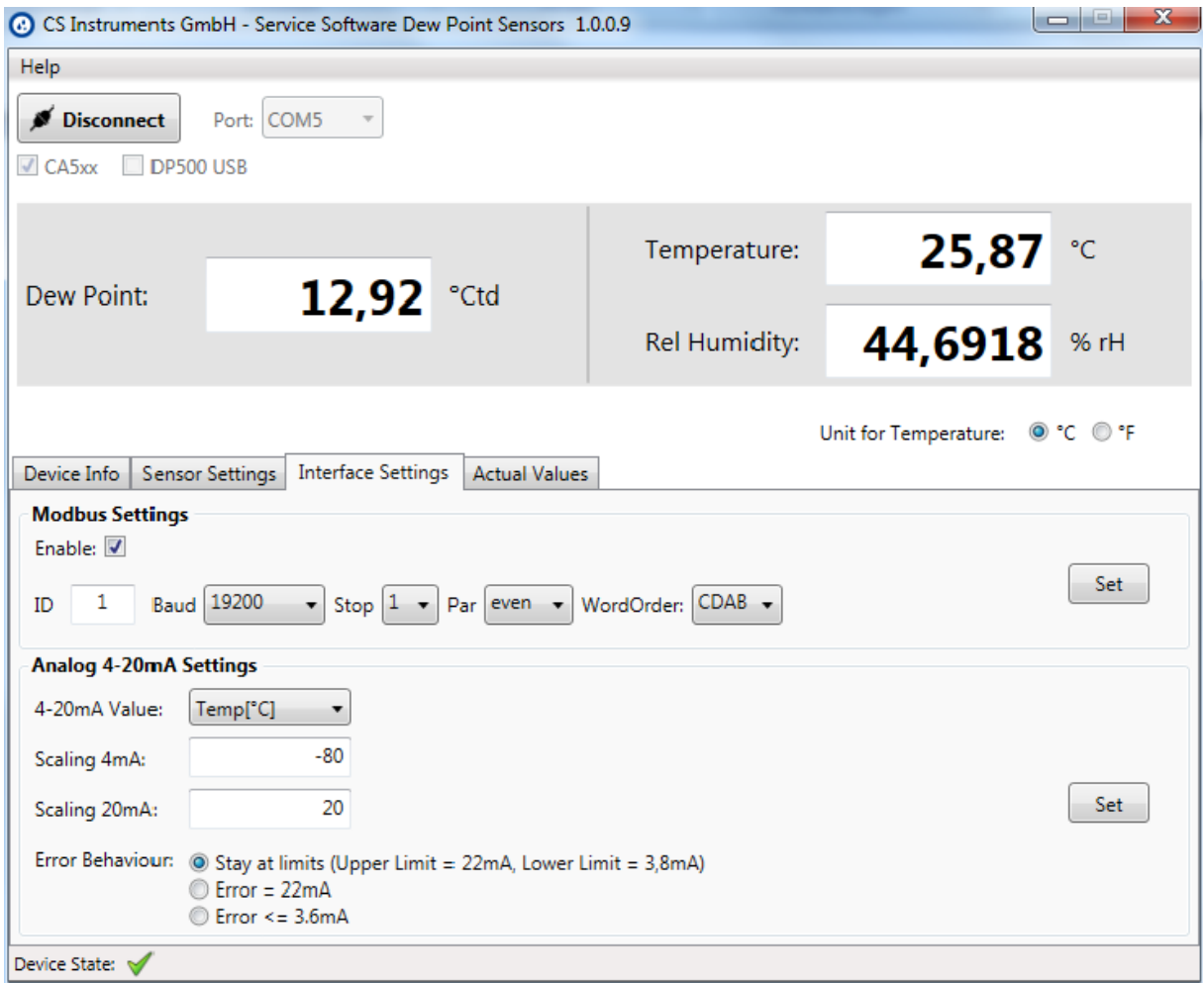

### <span id="page-8-1"></span>**2.3.1 Modbus Settings**

Einstellungen ab Werk:

- Modbus ID: 1
- Baud: 19200
- $\bullet$  Stop: 1
- Par: even
- Data: 8

Für die Kommunikation mit dem Master-Gerät müssen zuerst die korrekten Schnittstellen Parameter eingestellt werden. Diese müssen identisch mit Ihrem Modbus Mastergerät sein.

Die Register Tabelle mit den Schnittstellen Parametern finden Sie in unserer **CS Instruments Modbus RTU-Anleitung "FA5xx\_Modbus\_RTU\_Slave\_Installation".**

#### <span id="page-9-0"></span>**2.3.2 Analog 4 - 20 mA Settings**

Wählen Sie unter "4-20 mA Value" die für den Kanal gewünschte Messgröße.

Tragen Sie bitte unter "Scaling 4 mA/ Scaling 20 mA" die gewünschten Werte ein.

Unter "Error Behaviour" wird festgelegt was im Fehlerfall am Analogausgang ausgegeben wird.

- Stay at NAMUR limits: Der Wert bleibt je nach Messwert bei 3,8 mA bzw. bei 20,5 mA stehen.
- Error = 22 mA: Der Ausgangsstrom wird auf 22 mA gesetzt
- Error <= 3,6 mA: Der Ausgangsstrom wird auf <= 3,6 mA gesetzt

### <span id="page-9-1"></span>**2.4 Actual Values**

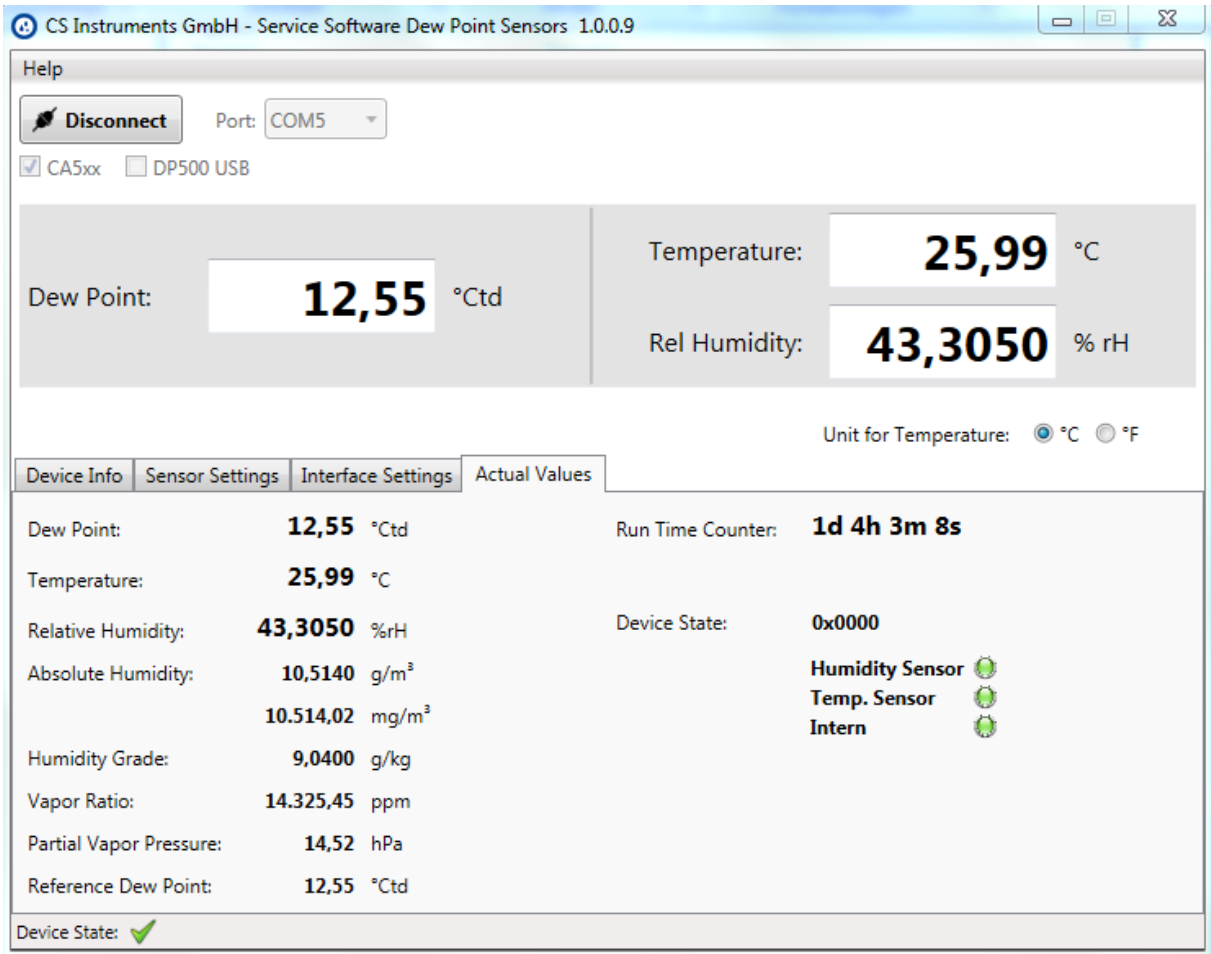

Unter Actual Values lassen sich bestimmte momentan gemessene Werte einsehen.

- Dew Point: Aktuell gemessener Drucktaupunkt
- Temperature: Aktuell gemessene Temperatur
- Relative Humidity: Relative Luftfeuchte angegeben in %
- Absolute Humidity: Hier wird die tatsächlich vorhandene Menge Wasser pro
	- Kubikmeter in Gramm oder Milligramm angezeigt.
- Humidity Grade: Der Feuchtegrad gibt an wie viel Gramm Wasser pro Kilogramm Luft vorhanden sind.
- Vapor Ratio: Wasserdampfgehalt der gemessenen Luft in ppm (Parts per Million)
- Partial Vapor Press: Partialdruck des Wassers in der gemessenen Luft
- Reference Dew. Point: Der Referenztaupunkt der für den abgleich benutzt wurde.
- Run Time Counter: Zeigt die Betriebszeit seit Inbetriebnahme des Sensors
- Device Status: Zeigt den Status des Messgerätes und der vorhandenen Sensoren an.